## **SONY**

4-457-218-**02**(1)

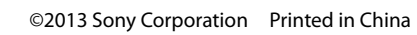

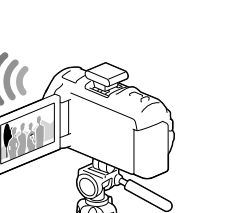

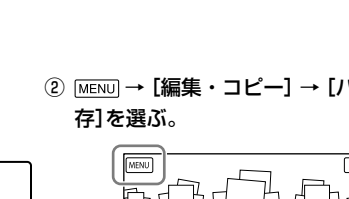

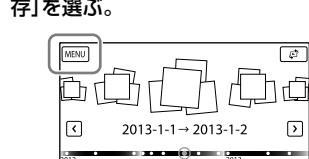

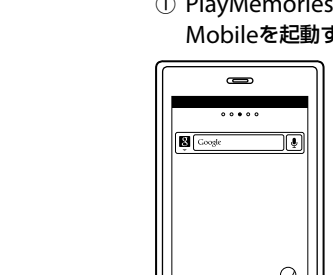

## ワイヤレスアダプター ADP-WL1M(別売)を 使ってWi-Fi機能を使われるお客様へ

### ワイヤレスアダプターを使ってできること

1 お使いのパソコンにアプリケーションをインストールする。 Windowsをお使いのお客様:

### パソコンに動画や静止画を保存する

アクセスポイントにつないだパソコンが必要

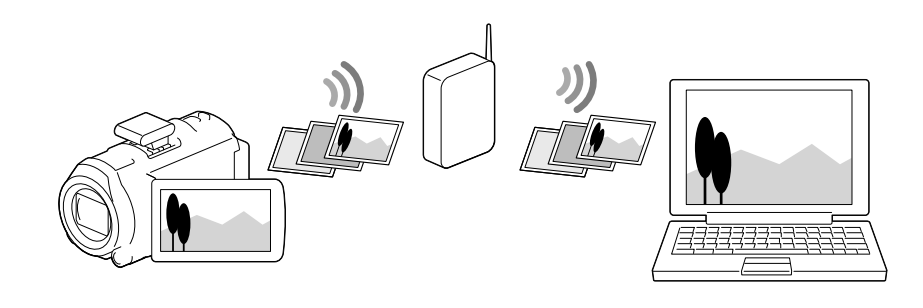

### スマートフォンやタブレットに動画(MP4)や静止画を転送する

スマートフォンまたは、タブレットが必要

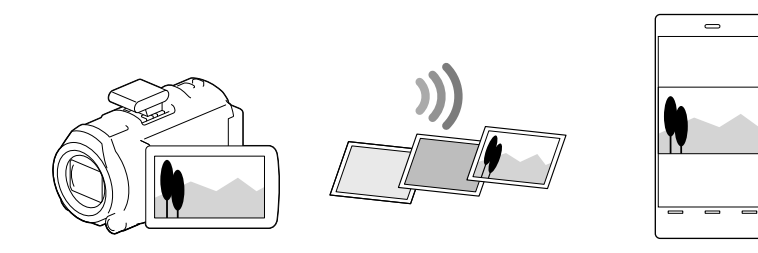

## パソコンに動画や静止画を保存する(パソコ ン保存)

PlayMemories Home www.sony.net/pm

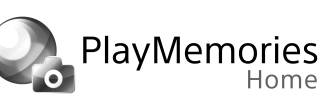

① **MENU** → [セットアップ] → [亡接続] →[アクセスポイント簡単登録]を選

Macをお使いのお客様:ワイヤレス自動取り込み http://support.d-imaging.sony.co.jp/imsoft/Mac/wai/jp.html

- アプリケーションのインストール後、本機とパソコン接続したことがない場合は[USB接続設定]を [オート]または[MTP]にして本機の内蔵USBケーブルで接続してください。
- すでにインストール済みの場合は、最新版にアップデートしてください。

### 2 本機をアクセスポイントに接続する。

WPSプッシュボタン非対応のアクセスポイントをお使いの場合 裏面の[アクセスポイント手動登録]をご覧ください。

### WPSプッシュボタン対応のアクセスポイントをお使いの場合

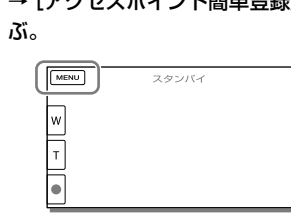

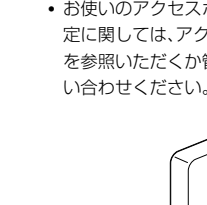

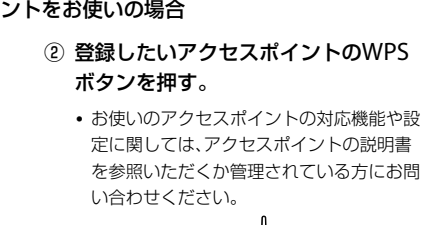

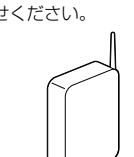

[アクセスポイント簡単登録]を選んだあと、2分以内にWPSボタンを押してください。

- うまくいかない場合は、裏面の[アクセスポイント手動登録]をご覧ください。
- 手順1,2は初回のみ設定が必要です。

## 3 本機の設定をする。

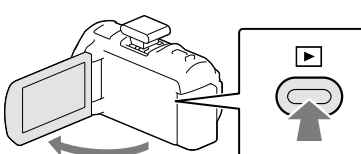

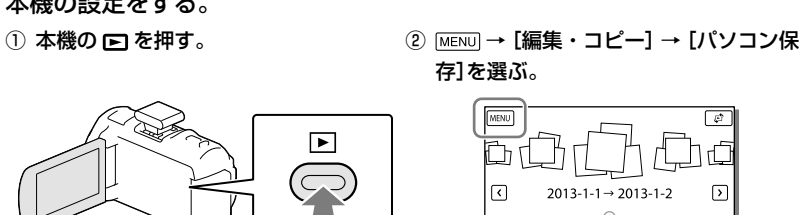

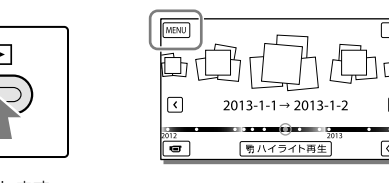

存]を選ぶ。

 自動的に画像を転送し、パソコンに保存します。 新しく撮影した画像のみが取り込まれます。

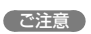

- [パソコン保存]を行うにはパソコンの電源を入れておく必要があります。
- パソコンのアプリケーションの設定によっては、画像の保存が終わったあとに本機の電源が自動で切れます。

### メモリーカードに記録した画像を保存する場合は、本機にメモリーカードを入れておいてください。

- 動画や複数枚の静止画を送る場合は、転送に時間がかかります。
- PCが登録されていないと表示される場合は、アプリケーションがインストールされたパソコンと本機を内蔵

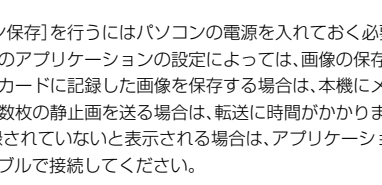

- 
- 
- 
- 
- 
- USBケーブルで接続してください。

## スマートフォンやタブレットに動画(MP4)や静止画を転送する

### 1 お使いのスマートフォンにPlayMemories Mobileをインストールする。

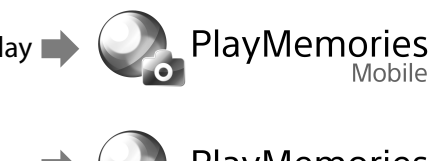

PlayMemories

すでにインストール済みの場合は、最新版にアップデートしてください。

## Android 2.1以上 Google play

- iOS 4.1以上 App Store
- 

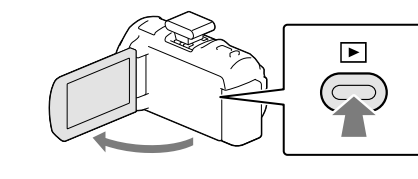

 最新の対応OSについては、PlayMemories Mobileのダウンロードページでご確認ください。 このアプリケーションは、すべてのスマートフォン・タブレットで動作を保証するものではありません。

- ご利用になる場所の規則に従ってお使いください。
- 飛行機の離着陸時など、Wi-Fiの使用が禁止されている状況では、 MENUJ → [セットアップ] → [し 一般設定] → [飛行機モード]を[入]にしてください。
- Wi-Fi接続はお使いの環境によっては自然に切断する場合があります。また、Wi-Fi接続が切断すると、記録が 自動的に停止する場合があります。

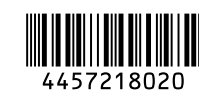

### 2 本機で転送したい画像を選び、本機にSSIDとパスワードを表示する。

① 本機の を押す。 ② →[編集・コピー]→[ス マートフォン転送]→[カメラ から選ぶ]を選ぶ。

③ 転送する画像の種類を選ぶ。 ④ 転送する画像を選び、✔マーク

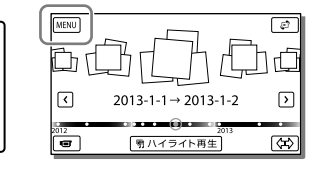

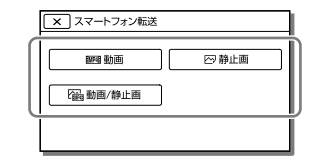

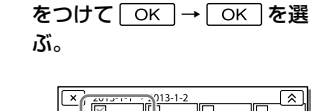

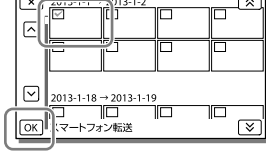

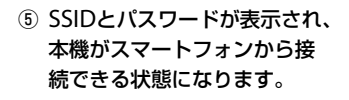

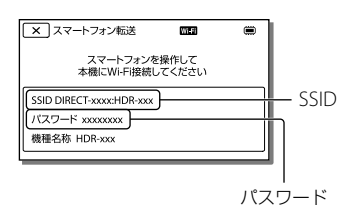

### • [MENU] → [画質・画像サイズ] → [HIDE]/HMP4E]/HSTDE 設定]を[HMP4E] MP4]に設定していないと[スマートフォン転送]はできません。

● メモリーカードに記録した画像を転送する場合は、本機にメモリカードを入れ、[メディア切換]でメモリーカードを設定してください。

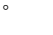

 ②で[カメラから選ぶ]を選んだ場合は、スマートフォンに転送する画像を本機で選択します。 ②で[スマートフォンから選ぶ]を選んだ場合は、本機の内蔵メモリーまたはメモリーカードに保存されているすべての画像をまとめてスマートフォンに表示します。

### こ注意

• MP4動画または静止画が保存されていないと[スマートフォン転送]はできません。

### 3 スマートフォンで本機に表示されているSSIDを選択して、本機に表示されているパスワードを入力する。

スマートフォンを操作して本機に接続します。

### Android

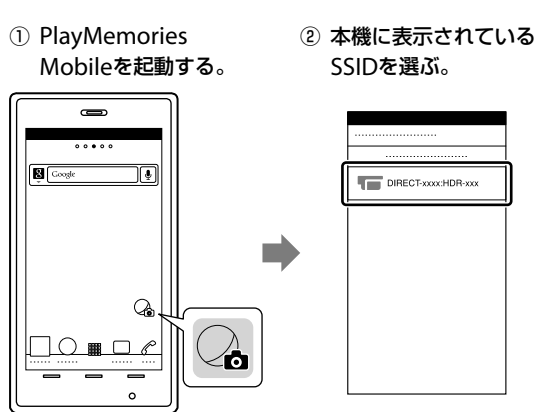

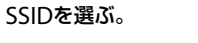

③ 本機に表示されている

パスワードを入力する。

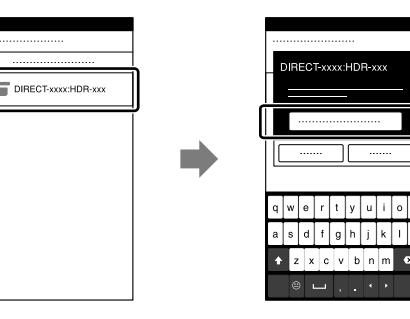

iOS

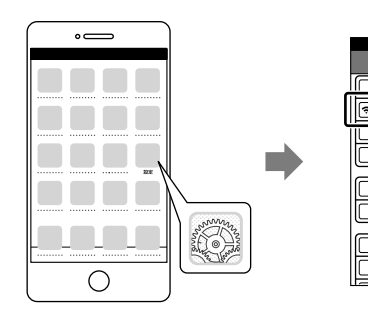

① 設定を起動する。 ② Wi-Fiの項目を選択する。 ③ 本機に表示されている SSIDを選ぶ。

- ④ 本機に表示されている パスワードを入力する。
- ⑤ 本機に表示されている SSIDが選択されている ことを確認する。
- ⑥ PlayMemories Mobileを起動する。

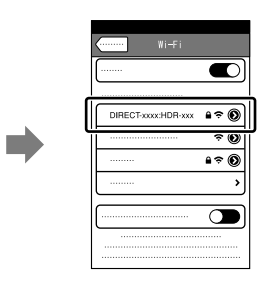

n m m r 888C  $\blacktriangleright$   $\vdash$ 000 

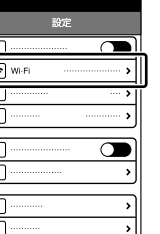

 $\overline{\blacksquare}$ 

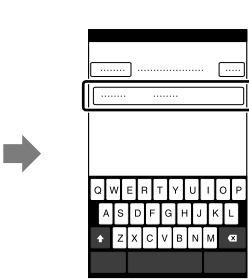

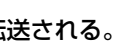

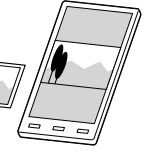

### 4 本機の画像がスマートフォンに転送される。

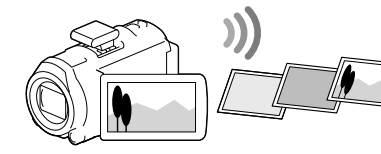

ご注意

# $-1 \rightarrow 2013 - 1 - 2$

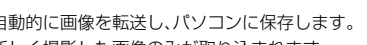

距離が離れすぎていると、接続できないことがあります。本機とスマートフォンの距離を5 m以内にして接続を行ってください。

## スマートフォンやタブレットをリモコンとして使う

スマートフォンまたは、タブレットが必要

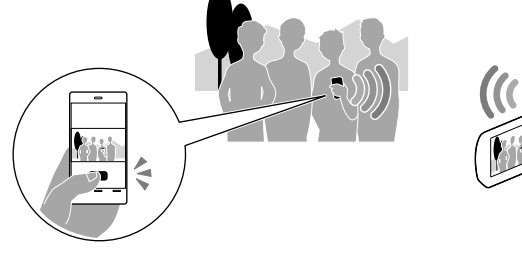

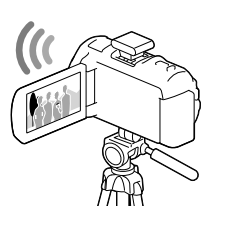

 本機でWi-Fi機能を使うにはワイヤレスアダプター ADP-WL1M(別売)を本機に取り付ける必要があります。 ワイヤレスアダプターを使ってのWi-FI機能は公衆無線LANに接続して使用することはできません。

ワイヤレスアダプター ADP-WL1M(別売)の取り付けかた

本機の電源を切った状態で本機のマルチインターフェースシューカバーを開き、本機のマル チインターフェースシューにワイヤレスアダプター ADP-WL1M(別売)を合わせて(①)押し 込みながら前方へスライドさせて(②)取り付ける。

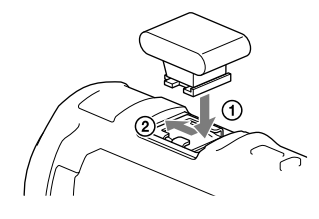

## 取りはずすときは

本機の電源を切ってから、取り付けと逆の手順で取りはずしてください。

### 使用上のご注意

### アクセスポイント簡単登録

### WPSボタンがあるアクセスポイントの場合は、簡単にアクセスポイントが登録できます。

1 <del>MENU</del>→[セットアップ] → [之接続] → [アクセスポイント簡単登録]を選 ぶ。

### 2 登録したいアクセスポイントのWPSボタンを押す。

### こ注意

[アクセスポイント簡単登録]は、お使いのアクセスポイントのセキュリティがWPAもしくはWPA2に設定さ れていて、WPSプッシュボタン方式に対応している必要があります。その他、セキュリティがWEPに設定さ れている場合やWPSプッシュボタン方式に未対応の場合、アクセスポイント手動登録を行ってください。 お使いのアクセスポイントの対応機能や設定に関しては、アクセスポイントの説明書を参照いただくか、ア

1 MENU → [セットアップ] → [之接続] → [アクセスポイント手動登録]を選 ぶ。

• WPS PINコードを入力して登録する場合は[手動設定] → [WPS PIN]を選ぶ。 本機に表示されているPINコードをアクセスポイントに2分以内に設定する。 トのSSID名を入力 → セキュリティ方式を選ぶ。

### 3 パスワードを入力して[次へ]→[登録]を選ぶ。

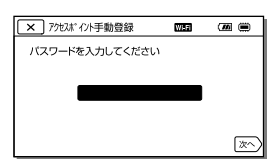

### • △ がないアクセスポイントは、パスワード入力が不要です。

### ■ キーボードの使いかた

- 
- クセスポイントの設定をされた方にお問い合わせください。
- づけてください。

 本機とアクセスポイント間の障害物や電波状況、壁の材質など周囲の環境によって接続できなくなったり通 信可能な距離が短くなる場合があります。本機の場所を移動するか、本機とアクセスポイント間の距離を近

• 登録したいアクセスポイントが表示されない場合は[手動設定] → [手動登録]を選び、アクセスポイン

 $\overline{4}$  $H$ 5  $\frac{1}{10}$ 

 $\overline{\mathbf{8}}$ 

ホされます。

### アクセスポイント手動登録

### アクセスポイントを手動で登録します。

### 2 登録したいアクセスポイントを選ぶ。

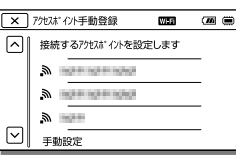

手動で文字入力が必要な場合は、キーボード画面が表示されます。

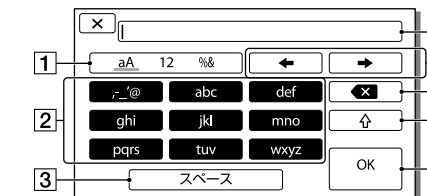

1 MENU → [セットアップ] → [之 接続] → [MACアドレス表示]を選ぶ。 MACアドレスが表示されます。

1 MENU → [セットアップ] → [之接続] → [SSID・PWリセット] → を選ぶ。

### ご注意

を選び、1度タッチして「a」を表示 → をタッチする

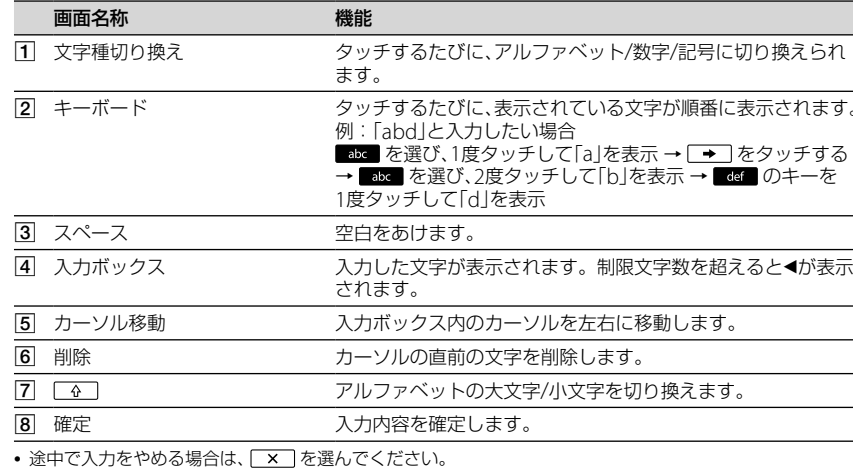

### ■ その他の設定項目

1 MENU → [セットアップ] → [4 一般設定] → [飛行機モード] → [入]を選ぶ。

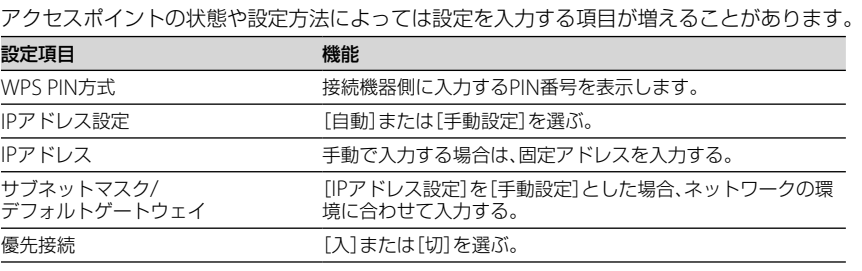

### ご注意

● 登録したアクセスポイントに今後も優先的に接続したい場合は、「優先接続]を[入]に設定してください

### 機器名称変更

### Wi-Fi Directの機器名称を変更します。

- 1 MENU → [セットアップ] → [#接続] → [機器名称変更]を選ぶ。
- 2 入力ボックスを選び、機器名称を入力→ ○区 を選ぶ。 • 入力方法については「キーボードの使いかた」をご覧ください。

### MACアドレス表示

### ワイヤレスアダプターのMACアドレスを表示します。

### SSID・PWリセット

本機は[スマートフォン転送]、[スマートフォン操作]のSSID・PWを、接続許可した機器と共 有します。接続許可したい機器を変更したい場合は、以下の手順でSSID・PWをリセットし てください。

SSID・PWのリセット後は、スマートフォンの再設定が必要です。

### 接続情報リセット

SSID・PWに加え、アクセスポイントの情報などもリセットします。接続するアクセスポイ ントを変更したい場合は、以下の手順で接続情報をリセットしてください。

1 MENU → [セットアップ] → [之接続] → [接続情報リセット] → 「OK」を選ぶ。

### ご注意

- -<br>• スマートフォンに保存される静止画は[2M]になります。
- 動画は本機に記録され、スマートフォンには保存されません。
- 距離が離れすぎていると、接続できないことがあります。本機とスマートフォンの距離を5 m以内にして接続を行ってください。
- アプリーケーションの操作方法や、画面表示は将来のバージョンアップにより、予告なく変更することがあります。

接続情報のリセット後は、アクセスポイントやスマートフォンの再設定が必要です。

### 飛行機モード

飛行機に搭乗するとき、一時的にWi-Fi機能を無効にできます。

### 故障かな?と思ったら

- メニューに各機能が表示されない
- ワイヤレスアダプター ADP-WL1Mが正しく接続されていることを確認し、[MACアドレス表示]を選んで、 12桁の数字が表示されているかご確認ください。ワイヤレスアダプターが正しく接続されているのに、12桁 の数字が表示されない場合は、本機もしくはワイヤレスアダプターの故障の可能性があります。 Wi-Fi機能が使えない
- [飛行機モード]が[入]になっている。Wi-Fi機能を使うには[切]にしてください。

### ワイヤレスLANに関するご注意

 紛失や盗難などによって本機に登録されている接続先への不正アクセスや利用などが行われ、被害や損害が 発生しても、弊社では一切の責任を負いかねます。

### 商標について

- Microsoft、Windows、Windows VistaはMicrosoft Corporatonの米国およびその他の国における登録商標 または商標です。
- Mac、Mac OS、App StoreはApple Inc.の登録商標または商標です。
- AndroidおよびGoogle PlayはGoogle Inc.の商標または登録商標です。
- iOSは、米国シスコの商標もしくは登録商標です。
- Wi-Fi、Wi-Fiロゴ、Wi-Fi PROTECTED SET-UP、Wi-Fi Direct、WPA、WPA2は、Wi-Fi Allianceの商標または登 録商標です。

## スマートフォンやタブレットをリモコンとして使う(スマートフォン操作)

### 1 お使いのスマートフォンにPlayMemories Mobileをインストールする。

すでにインストール済みの場合は、最新版にアップデートしてください。

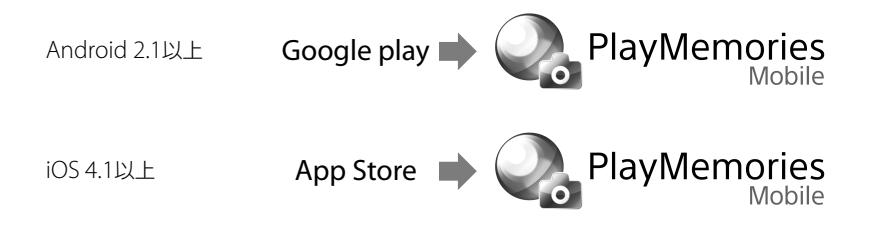

 最新の対応OSについては、PlayMemories Mobileのダウンロードページでご確認ください。 このアプリケーションは、すべてのスマートフォン・タブレットで動作を保証するものではありません。

### 2 本機の設定をする。

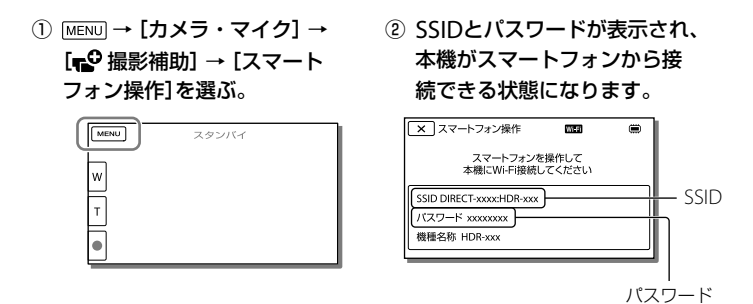

3 スマートフォンで本機に表示されているSSIDを選択して、本機に表示されているパスワードを入力する。

スマートフォンを操作して本機に接続します。

### Android

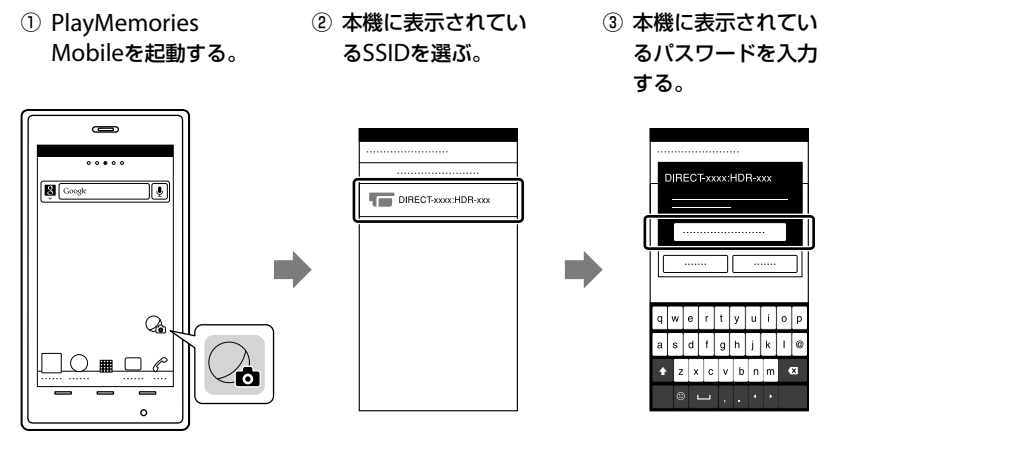

iOS

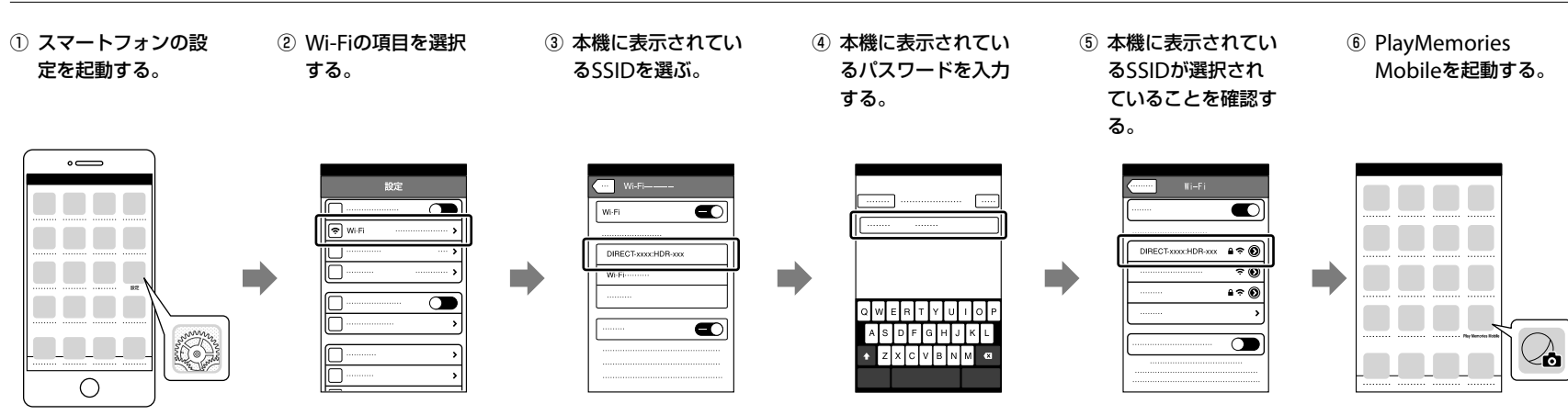

### 4 スマートフォンで本機を操作する。

![](_page_1_Picture_1040.jpeg)

### ■ 設定ボタンから設定できる機能

フラッシュ(フラッシュ搭載モデルのみ):[切][、入]または[オート]から選ぶ。 セルフタイマー:[切]または[10秒]から選ぶ。

レビューチェック:[切]、[レビューのみ]または[レビューかつ画像保存]から選ぶ。[レビューかつ画像保存]を選ぶと、スマートフォンにも撮影した静止画を保存できます。

### (ご注意)

## ワイヤレスアダプターをつなぐと使えるメニュー

ワイヤレスアダプターをつなぐと使えるメニューを紹介します。